## **Record your voice**

You can record your voice using your computer's built-in microphone, or by connecting a microphone to your computer. You record your voice in a Real Instrument track in the GarageBand timeline.

## **Record your voice**

- 1. If you are using an external microphone, connect the microphone to the audio input port or USB port on your computer, or to an audio interface connected to your computer.
- 2. Click the Add Track button (with a "+") in the lower-left part of the GarageBand window.

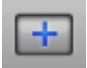

The Add Track Dialog appears, with an icon for each track type.

3. In the Add Track dialog, select Real Instrument.

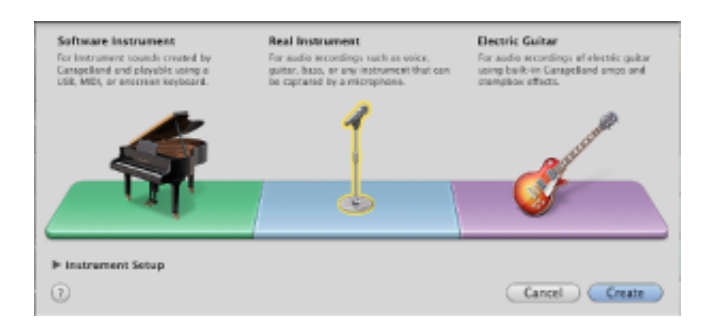

- 4. Click the disclosure triangle next to Instrument Setup.
- 5.Choose the input source from the upper-left pop-up menu.
	- If you are using the microphone built into your computer, choose Built-in Microphone.
	- If you are using a microphone connected to your computer's audio input port, choose Built-in Input.
	- If you are using a microphone connected to a USB port, choose the name

of the microphone.

- If you are using a microphone connected to an audio interface, choose the channel the microphone is connected to.
- 6. Under "I hear sound from," choose the audio output you want to use to hear the sound from the microphone.
- 7.To turn on monitoring for the track, select the "I want to hear my Instrument as I play and record" checkbox.
- 8. Click Create.

The new track appears selected in the timeline.

9. To start recording, click the red Record button in the control bar.

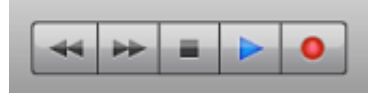

The playhead moves across the timeline, and a new, red region with the recording appears in the selected track.

10. When you're finished, click the Play (>) button in the control bar to stop recording.

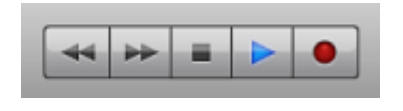

Was this page helpful? [Send feedback.](http://help.apple.com/feedbackR1/English/pgs/fdbck_form.php?bookID=GarageBand+Help&topicTitle=Record+your+voice&appVersion=11&build=11.12&source=helpviewer)© 2010 Apple Inc. All rights reserved.